# ご自宅のパソコン等から **Classroom(学習者用Googleアカウント)** へのログイン方法

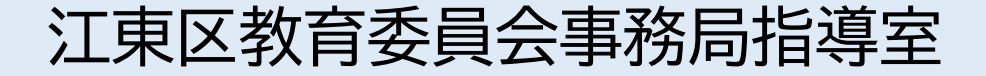

#### 1.Google Chromeをインストールする。

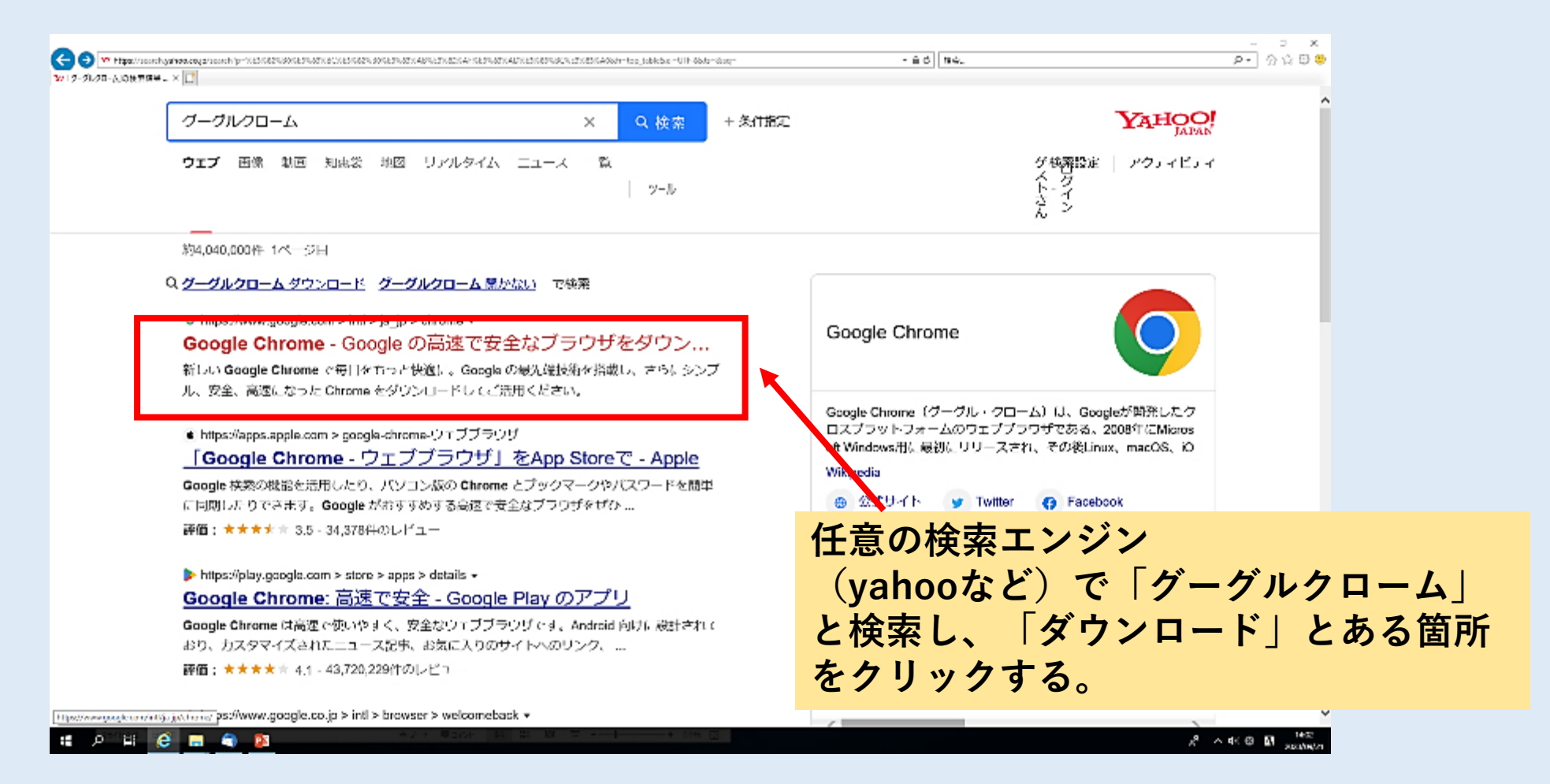

#### 1.Google Chromeをインストールする。

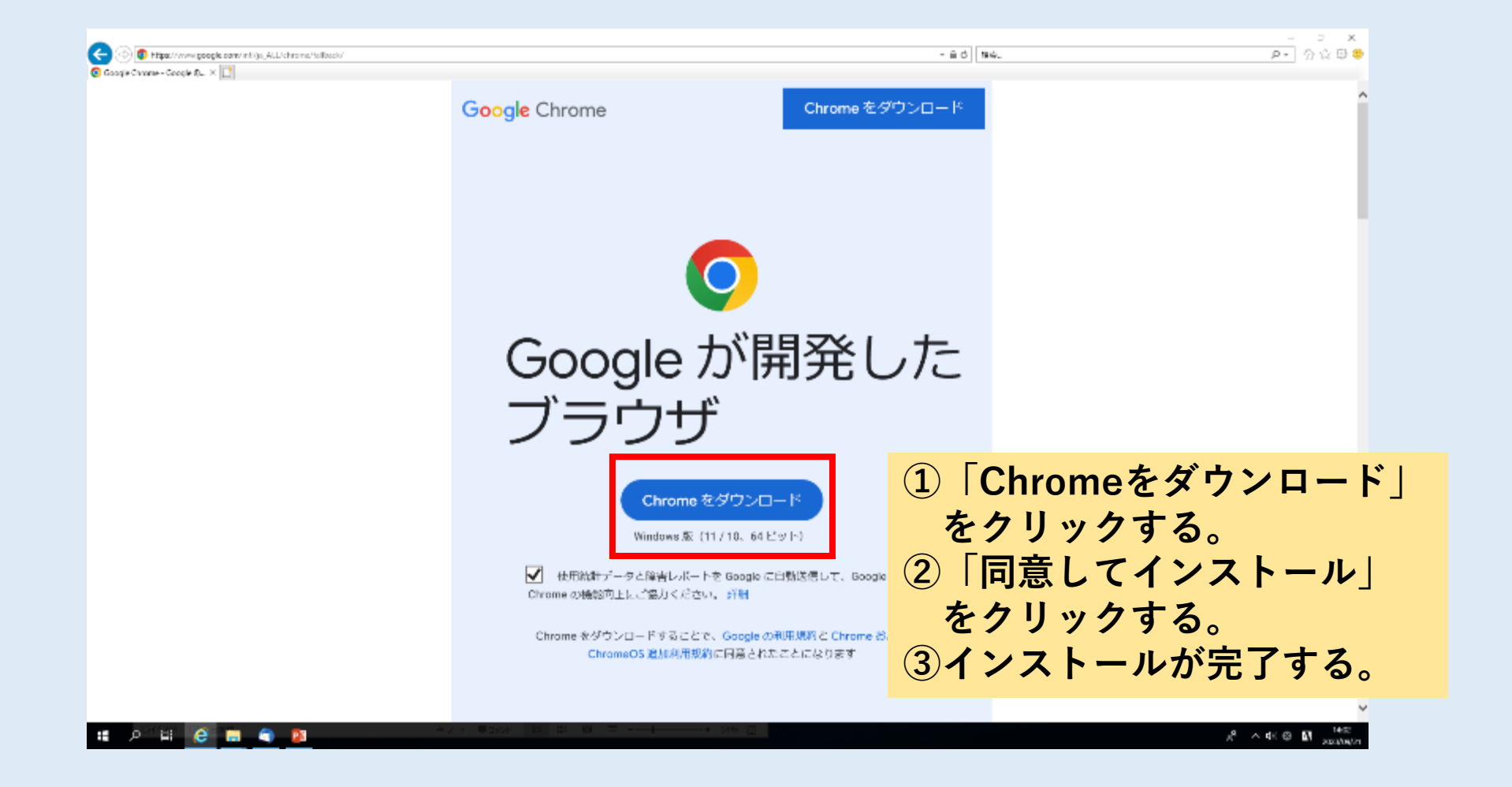

## 2.Google Chromeにログインする。

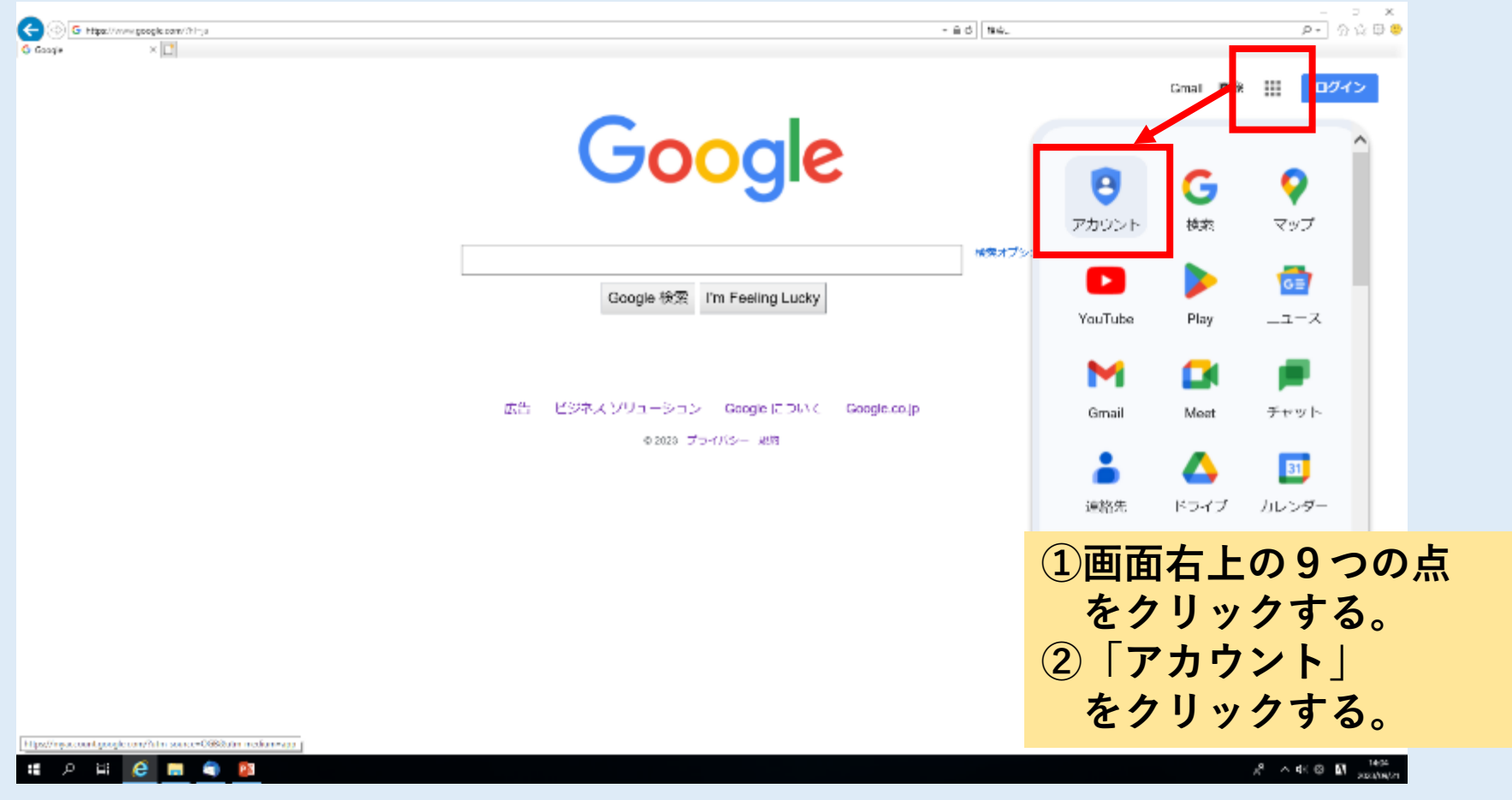

## 2.Google Chromeにログインする。

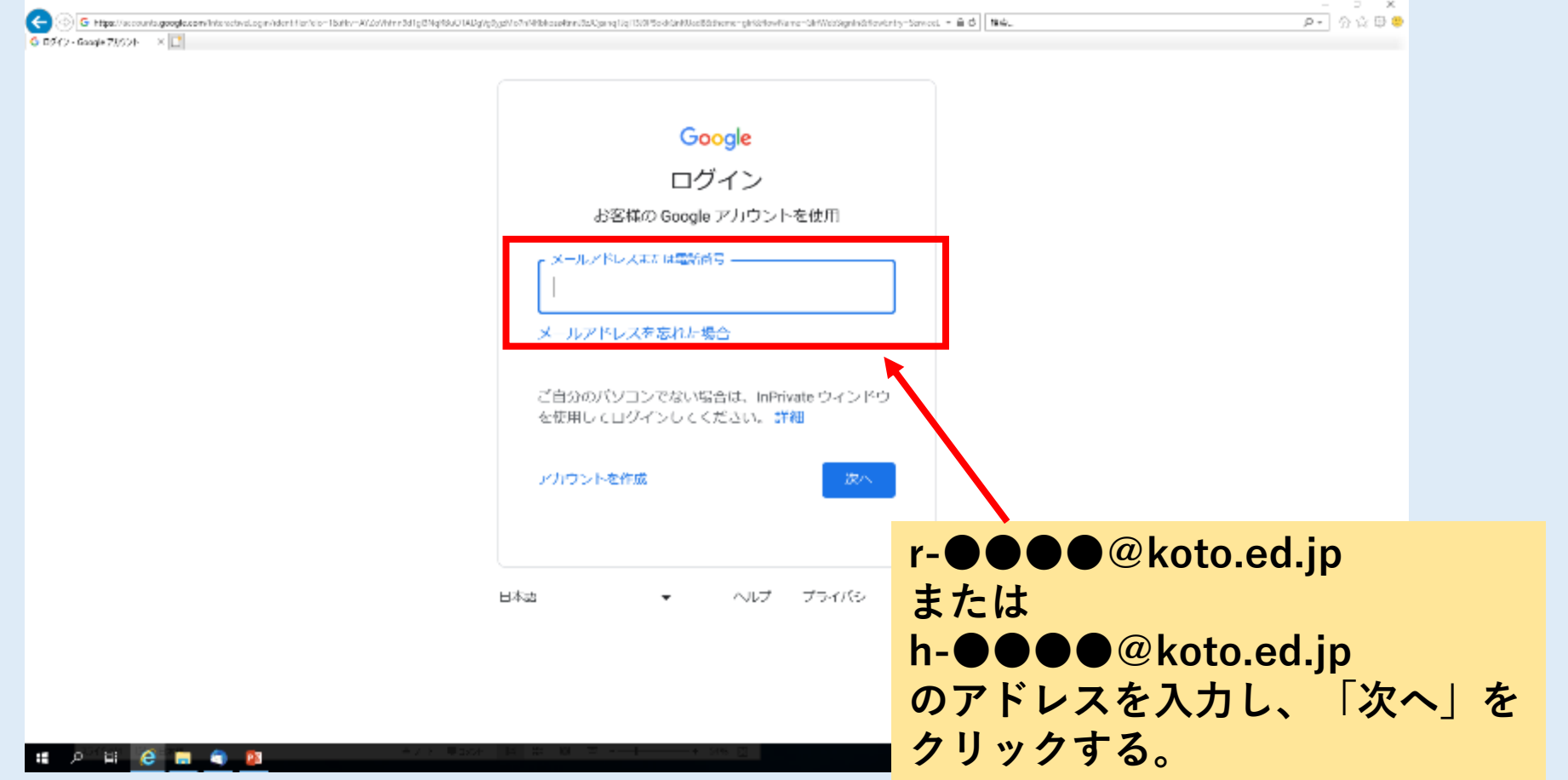

## 3.Classroomをひらく。

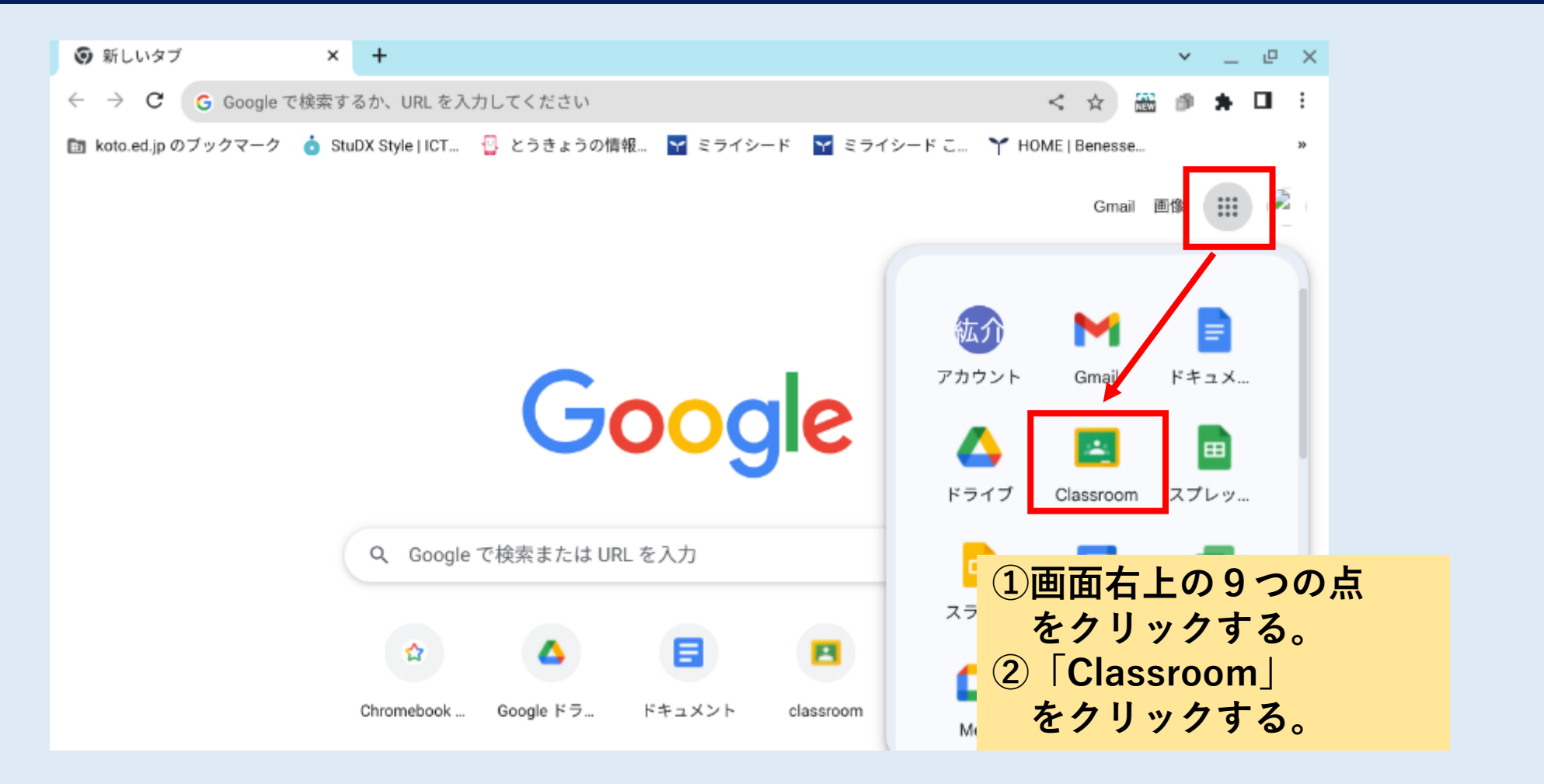

#### 3.Classroomをひらく。

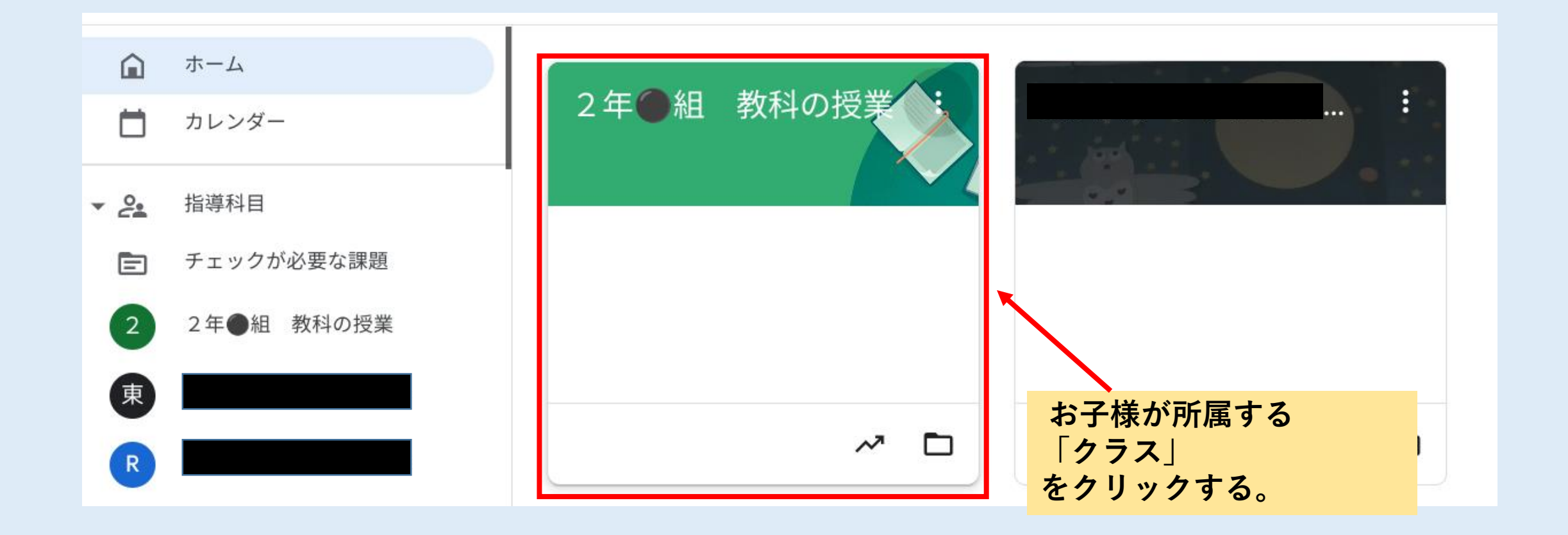

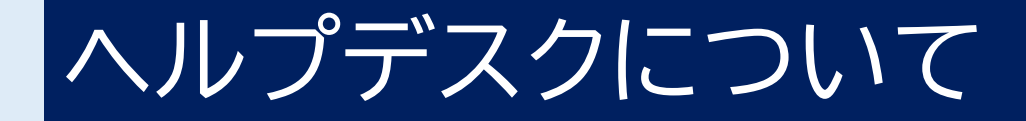

- ご自宅から問合せ可能なヘルプデスクを、開設しています。
- Chromebookの操作方法やインターネットへの接続方法について 分からないことがありましたら、電話にてサポートを受けること ができます。

[お問い合わせ先] NTT東日本ダイヤモンドデスク 電話番号**0120-520-028** 対応時間平日8時〜19時 (土/日/祝日/年末年始除く)